#### *<u>administra</u>* CISCO.

• Camera options A: PrecisionHD 1080p 12X camera B: PrecisionHD 1080p 4X camera

- Table Microphone 20
- Remote control

- • 3×HDMI cable for screen and camera connectivity
- Ethernet cable for LAN
- • VGA to DVI-A cable for PC connectivity
- • Camera cable
- Power supply
- Camera mounting bracket

## Quick Set C20 components

• Codec C20

### Accessories:

The PrecisionHD 1080p 12X camera comes with a lens hood. The use of this lens hood will prevent stray light from disturbing your video experience.

In addition to the Quick Set C20 you must provide a monitor or projector, and a loudspeaker (external or built-in to the monitor) to complete your video system.

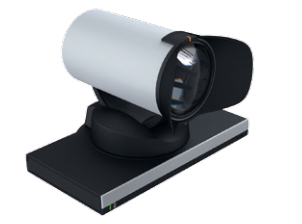

PrecisionHD 1080p 12X camera shown with the lens hood mounted.

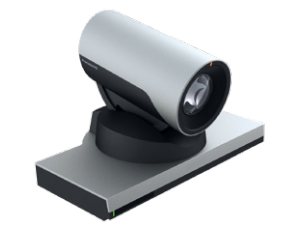

PrecisionHD 1080p 4X camera requires no lens hood.

## User guides

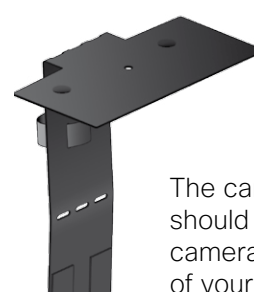

The user documentation for this product, including compliance and safety information, is available online. Go to: <http://www.cisco.com/go/telepresence/docs> and navigate to your product in the right pane; start by selecting TelePresence Solutions Platform.

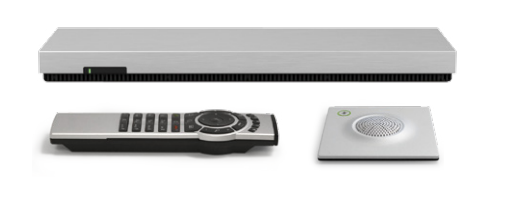

## About the cameras

The camera mounting bracket should be mounted so that the camera gets positioned on top of your monitor to enhance the perceived eye contact.

# Connecting the PrecisionHD 1080p 12X camera

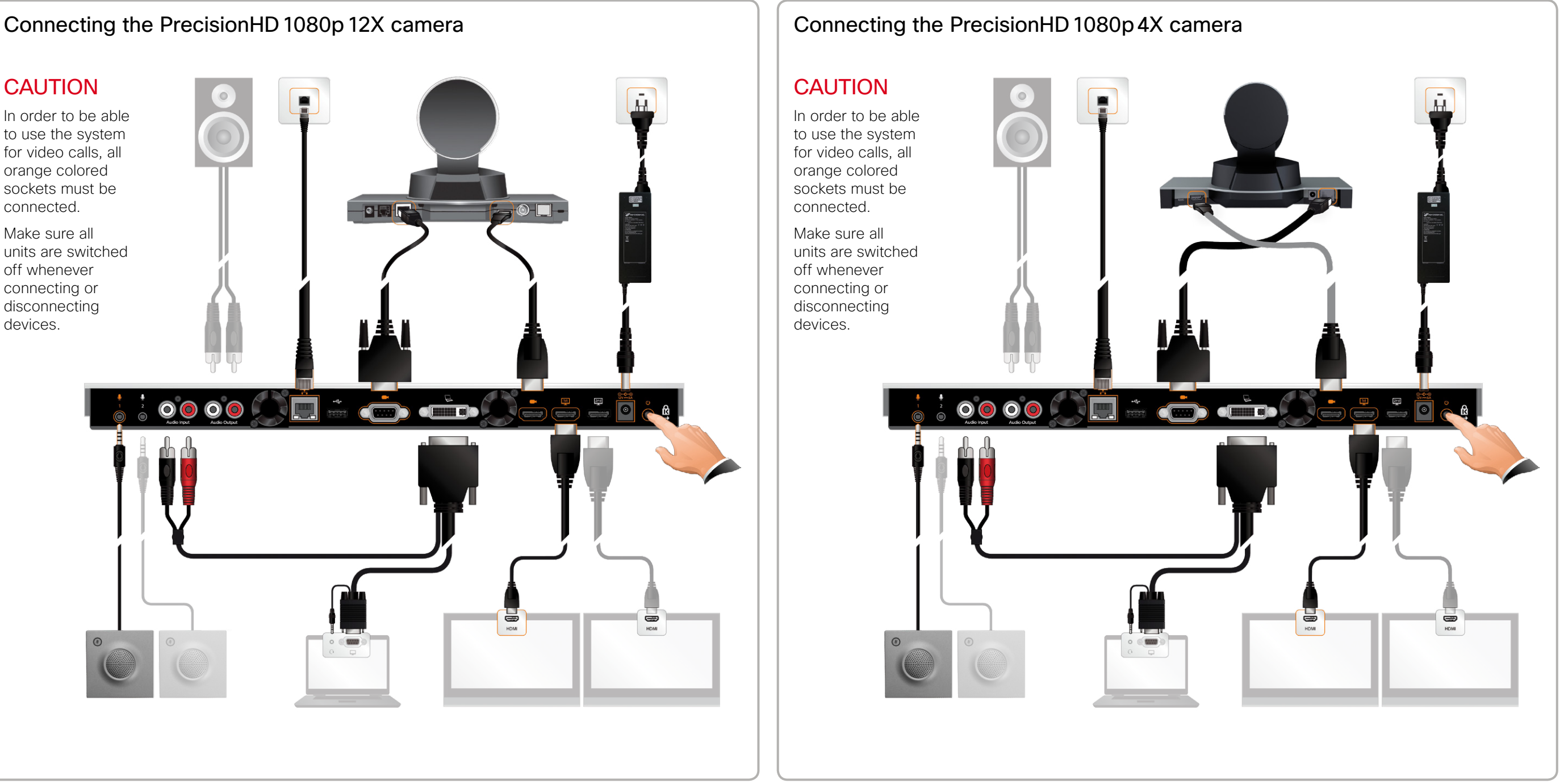

## CAUTION

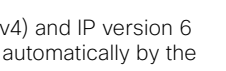

nfigure and enter . Subnet Mask, DNS Server.

ito save the ancel to leave . Press  $\sqrt{}$  (OK) to

nfigure, and enter and Gateway.

ions to On or Off our preference.

 $\zeta$  to save the cel to leave Press  $\sqrt{}$  (OK) to

vay, must be set

dresses, will be

#### Basic configuration

Your video system must be set up before you can get online and ready to place and receive calls. The basic set-up procedure when using a remote control and the on-screen menu is printed here.

If there is no menu on screen, press  $\widehat{p}$  (**Home**) on the remote control to show the menu.

If using a Touch controller, and to be sure to get the most recent information, see the Getting Started Guide that is available online.

- Make sure the monitor is connected to the codec and has been switched on.
- Make sure the codec is switched on.
- Make sure the remote control batteries are correctly inserted according to +/- orientation. Replace the batteries if they are flat or weak.

#### 1 Waking up the system

If the system still does not show a menu on screen:

If your video system will be configured by a provisioning system, you have to set up the provisioning system type and how to connect to it. In general, the other settings are provisioned automatically.

- 1. Navigate to Settings > Administrator settings > Advanced configuration > Provisioning > Mode. Press  $\sqrt{(OK)}$  on the remote control to open the drop down list. Select which type of provisioning system to use from the list. Press  $\vee$  (OK) to confirm.
- 2. Expand the **Provisioning** items you need to modify and enter the information supplied by your provisioning system provider.
- 3. Press  $\widehat{\mathbb{d}}$  (Home) twice to exit.

If the codec has just been switched on, wait a few minutes to allow it to start up.

# 2 Setting the Administrator settings menu password<br>When starting up the video system for the first time the

Administrator settings menu password is not set.

#### 4 Finding the IP address

Check the System information list to find the IP address.

- 1. Navigate to Settings > System information. Presss  $\sqrt{(OK)}$  to show the system information.
- 2. If the IP address is automatically assigned, the IPv4 or IPv6 address of the system is listed as NETWORK information.
- 3. Press (d) (Home) to exit.

# **5** Setting the IP parameters

**6** Setting the H.323 and SIP parameters<br>
Your video system will use either the H.323 protocol or the SIP protocol for video calls.

The H.323 and SIP settings are configured from the **Advanced** configuration menu:

- 1. Navigate to Settings > Administrator settings > Advanced configuration and select H323 or SIP.
- 2. Expand the items you need to modify and enter the information supplied by your service provider.
- 3. Press  $\widehat{\mathbb{d}}$  (Home) twice to exit.

### Verifying the settings

The date and time are shown in the top right corner of the screen.

- 1. Navigate to Settings > Date and time.
- 2. Select the preferred Time format and Date format in the corresponding drop down lists. Press  $\vee$  (OK) to confirm.
- 3. Select your **Time zone** in the corresponding drop down list. Press  $\vee$  (OK) to confirm.
- 4. Select the preferred NTP mode in the corresponding drop down list. Press  $\sqrt{(OK)}$  to confirm. <sup>2</sup>

If you select **Manual**, also enter the NTP server address. Select Save to save the change, or Cancel to leave without saving. Press  $\vee$  (OK) to confirm.

If you select Off, also select the correct value for Day, Month, Year and Time in the corresponding drop down lists. Press  $\sqrt{}$  (OK) to confirm.

5. Press (d) (Home) to exit.

NOTE: When using a provisioning system, most likely you will not have to set the IP, H.323, SIP and Date and time parameters as described in the next steps.

Contact your service provider to get the information you need to set up H.323 and SIP properly, e.g. system id and server addresses.

- 3. Navigate to Save to set the password or Cancel to leave without saving. Press  $\sqrt{(OK)}$  on the remote control to confirm your choice.
- 4. Press  $\widehat{\mathbb{A}}$  (Home) to exit.

# **3** Setting up provisioning

Your video system must be connected to an IP network. IP version 4 (IPv4) and IP version 6 (IPv6) are supported. In both cases, the IP parameters can be assigned automatically by the network, or you can set everything manually.

When setting up your video system, you should verify that the date and time settings are correct. Among other things this information is used to time stamp messages transmitted to gatekeepers and other network elements.

|            | IP assignment                                                                                                    |     |                                                                               |
|------------|----------------------------------------------------------------------------------------------------|-----|-------------------------------------------------------------------------------|
| IP version | DHCP/Autoconf                                                                                                    |     | Static                                                                        |
| IPV4       | The IP configuration is complete.                                                                                                    | i.  | Navigate to Config<br>the IP Address, S<br>Gateway, and DN:                   |
|            |                                                                                                    | ii. | Navigate to OK to<br>changes, or Canc<br>without saving. Pre<br>confirm.      |
| IPv6       | Navigate to Configure > DHCP<br>Ť.<br>Options and select On or Off<br>according to your preference. <sup>1</sup><br>Press $\sqrt{}$ (OK) to select.                                                           | i.  | Navigate to Config<br>the <b>IP Address</b> an                                |
|            |                                                                                                    |     | ii. Set DHCP Option:<br>according to your                                     |
|            | Navigate to OK to save the<br>ii.<br>change, or <b>Cancel</b> to leave<br>without saving. Press $\sqrt{(OK)}$ to<br>confirm.                                                                                  |     | iii. Navigate to OK to<br>change or Cancel<br>without saving. Pre<br>confirm. |
|            | <sup>1</sup> DHCP Options:<br>Off: All IP parameters, except the IP address and gateway,<br>manually.<br>On: The IP parameters, like the DNS and NTP server addre<br>obtained automatically from the network. |     |                                                                               |
|            |                                                                                                    |     |                                                                               |

<sup>4.</sup> Press  $\hat{\omega}$  (Home) to return to the home menu.

We recommend that you check the System information list to verify the settings.

1. Navigate to Settings > System information. Press  $\sqrt{(OK)}$  to show the system information.

If you successfully registered to a H.323 gatekeeper or a SIP server the H323/SIP Status will show **Registered**. If the registration failed the Status will show Not registered or Registration failed.

# Setting the date and time

WARNING: This is a class A product. In a domestic environment this product WARNING: This is a class A product. In a domestic environment may cause radio interference in which case the user may be required to take adequate measures.

#### 2 NTP mode:

*Auto:* The time is regularly updated using an NTP server. The NTP server address is automatically obtained from the network (DHCP).

*Manual:* The time is regularly updated using an NTP server. You must manually enter the NTP server address.

*Off:* You must set the time manually. The time will not be updated automatically.

### 2. Press (i) (Home) to exit. The second section of the second term in the second section of the second section of the second section of the second section of the second section of the second section of the second section o

NOTE: We strongly recommend that you set a password for the Administrator settings menu. These settings affect the system behavior and should only be changed by the system administrator.

Make sure to keep a copy of the password in a safe place.

- 1. Navigate to Settings > Administrator settings > Set menu **password**. Press  $\sqrt{(OK)}$  on the remote control to open the password input field.
- 2. Enter the password.

On the remote control, hold the # key to toggle between lower or upper case characters and numbers: abc/ABC/123. The password you enter is hidden; each character is displayed as a star (\*).

If you want to set the parameters manually contact your network administrator to obtain the required parameters.

#### 1. Select IP version:

- i. Navigate to Settings > Administrator settings > IP settings > IP version.
- ii. Select IPv4 or IPv6 in the drop down list according to your requirement. Press  $\sqrt{(OK)}$ to confirm.
- 2. Select automatic or manual IP assignment:
- i. Navigate to Configure > IP assignment
- ii. Select DHCP (IPv4) or Autoconf (IPv6) in the drop down list to get automatic IP assignment; select Static to set the IP addresses manually. Press  $\sqrt{(OK)}$  to select.
- iii. Navigate to OK to save the change, or **Cancel** to leave without saving. Press  $\sqrt{(OK)}$  to confirm your choice.
- 3. Set the remaining IP settings according to the table below.

声明

此为A级产品,在生活环境中,该产品可能会造成无线电干扰。在这种 情况下,可能需要用户对其干扰采取切实可行的措施。